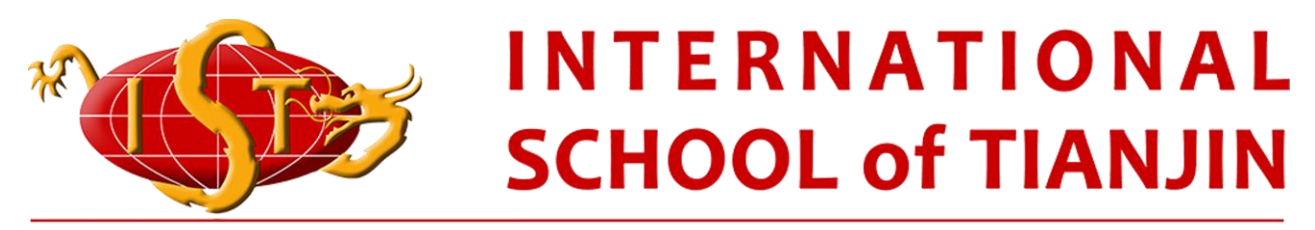

### Working Learning Acting TOGETHER

# 매니지백(ManageBac) 학부모 가이드

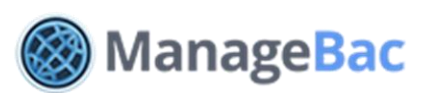

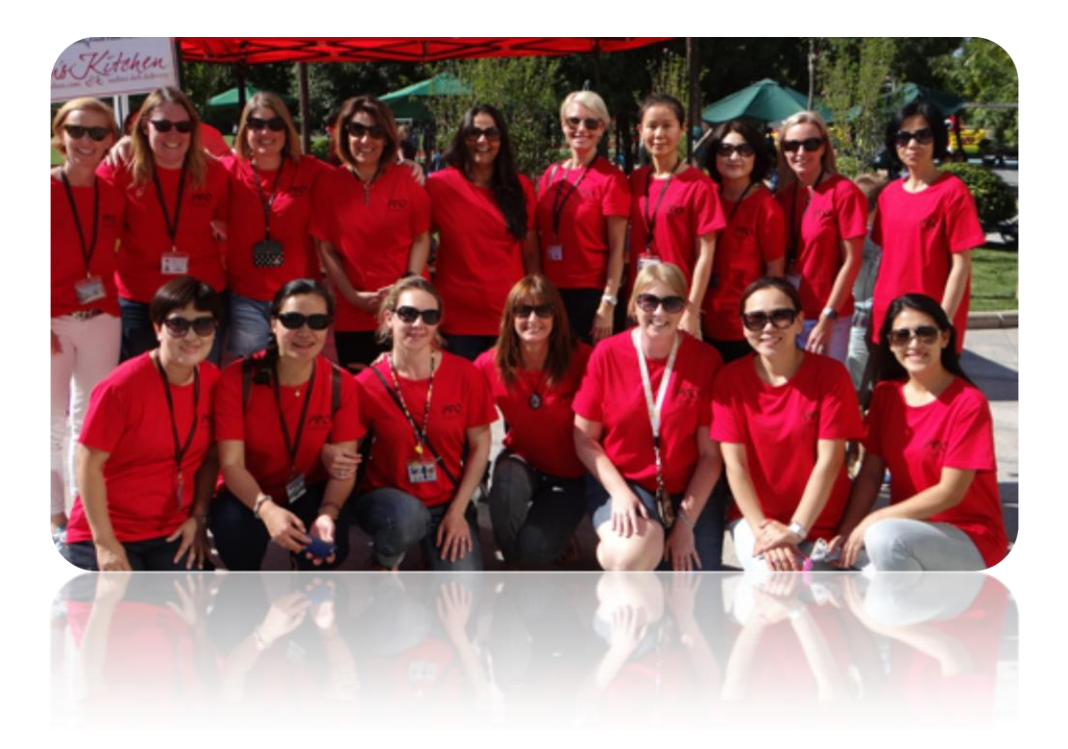

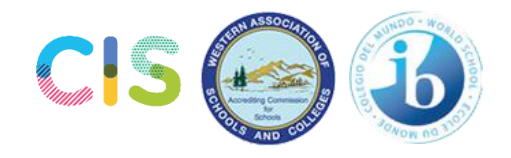

# 학부모 가이드

- 1 시작하기
- 1.1 계정에 접속하기
- 1.2 등록하기
- 1.3 매니지백 이용하기
- 1.4 이메일 주소, 패스워드, 연락 정보 수정하기
- 1.5 자녀 선택/전환 하기
- 2 학업 및 성적
- 2.1 자녀의 캘린더 보기
- 2.2 자녀의 학습 과정 보기
- 2.3 자녀의 성적표 보기

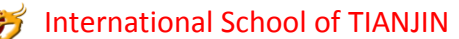

ManageBac Parent Guide

### 시작하기

### 등록하기

자녀의 학교 시작과 함께 여러분께서는 등록하신 이메일 주소로 매니지백에서 보내는 웰컴 이메일을 받게 됩니다.

- 1. 요청한 패스워드를 입력하고 "엔터(enter)"를 선택합니다 (어떠한 숫자 혹은 문자 조합이 가능합니다).
- 2. 매니지백 로그인 페이지로 이동합니다

주의: 웰컴 이메일을 받지 못했을 경우 휴지통(스팸 메일)을 확인해 주십시오. 계속 문제가 발생하면 학교 시스템에 등록된 이메일이 맞는지 neo\_zhang@istianjin.net 로 이메일을 보내 확인해 주시기 바랍니다.

#### 로그인

로그인 화면에서 여러분의 이메일 주소와 새로운 패스워드를 입력합니다.

#### 이메일 로그인 주소 리셋하기

- 1. 원래 이메일 주소와 패스워드로 로그인하기
- 2. 프로파일로 가서 연락 상세정보(Contact details)로 들어가기
- 3. 원하는 대로 변경한 후 저장하기
- 4. 이메일 주소가 바뀌더라도 이전 패스워드로 로그인 가능

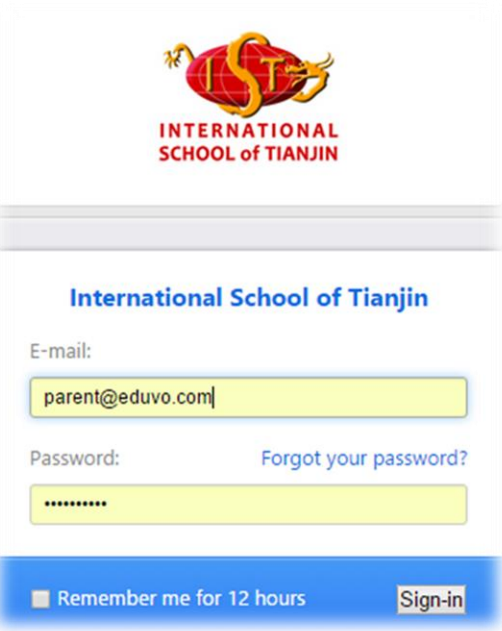

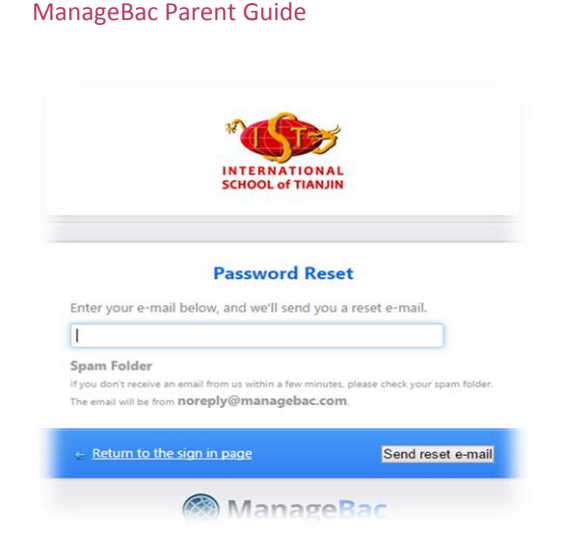

#### 패스워드 리셋/ 패스워드를 잊어버렸을 경우

- 1. forgot password(비밀 번호를 잊어버림)을 클릭한다.
- 2. 요청한 대로 이메일 주소를 입력한다.
- 3. 입력한 이메일로 다시 패스워드를 수정할 수 있는 링크가 발송된다.

## 매니지백 이용하기

스크린 상단에 위치한 탭을 사용해 간단히 매니지백을 사용할 수 있습니다.

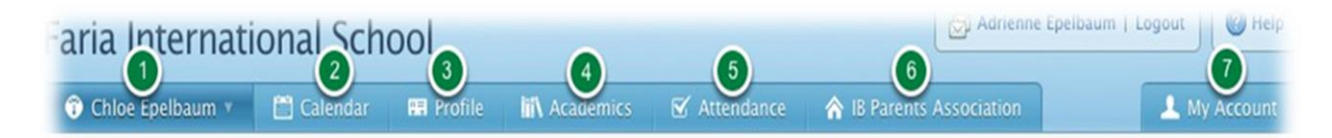

- ◆ 왼편에 있는 **첫 번째 탭** 으로 학생 선택; 매니지백에 두 명 이상의 자녀가 등록되어 있을 시 원하는 자녀를 선택할 수 있도록 해 줍니다. 일단 자녀를 선택하면 해당 자녀의 현재 그리고 앞으로의 활동의 개요를 볼 수 있습니다.
- 캘린더 탭(Calendar tab)은 달력을 통해 자녀의 학습과 관련한 일정을 보여 줍니다.
- 프로파일 탭(Profile tab)은 연락 정보를 담고 있습니다.
- ◆ 아카데믹 탭(Academic tab)은 여러분 자녀의 각 수업에서의 학업적 진행 과정을 담고 있으며 이전 성적 및 앞으로의 학업 계획을 보여 줍니다.
- 어텐던스 탭(Attendance tab)은 여러분 자녀의 출결 상황을 보여 줍니다.
- IB 학부모 모임 탭(IB Parents Association)은 학부모와 교사, 학부모와 학부모가 연결될 수 있도록 해 주며 메시지를 발송하거나 앞으로 있을 학부모 행사에 관한 공지를 받을 수 있습니다.
- 마이 어카운트(My Account) 탭은 여러분의 이메일과 패스워드를 수정할 수 있도록 해 줍니다.

**3** International School of TIANJIN

ManageBac Parent Guide

### 자녀 선택/전환하기

두 명 이상의 자녀가 매니지백에 등록되어 있을 시 여러분께서는 왼쪽 상단에 위치한 자녀의 이름을 클릭함으로써 이동이 가능합니다. 보고자 하는 자녀의 이름을 선택합니다. 앞으로 있을 학교 일정과 과제 더불어 지난 성적과 학업 과정을 보실 수 있습니다.

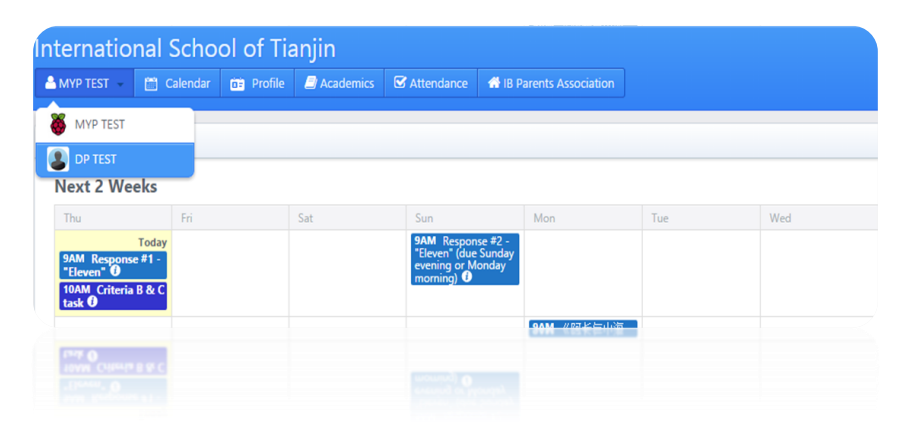

### 학업 및 성적

### 자녀의 캘린더 보기

캘린더 탭을 클릭합니다. 두 명 이상의 자녀가 매니지백에 등록되어 있을 시에는 보고자 하는 자녀를 잘 선택하도록 합니다. (자녀 선택/전환에 관한 상세 내용은 바로 위 단락에서 보실 수 있습니다)

캘린더는 각 과목의 과제의 마감 기한을 보여 줍니다. 월간 혹은 주간 보기로 선택하여 보실 수 있습니다. 얼마나 상세한 내용을 보고싶은지에 따라 월간 혹은 주간 보기로 선택할 수 있습니다.

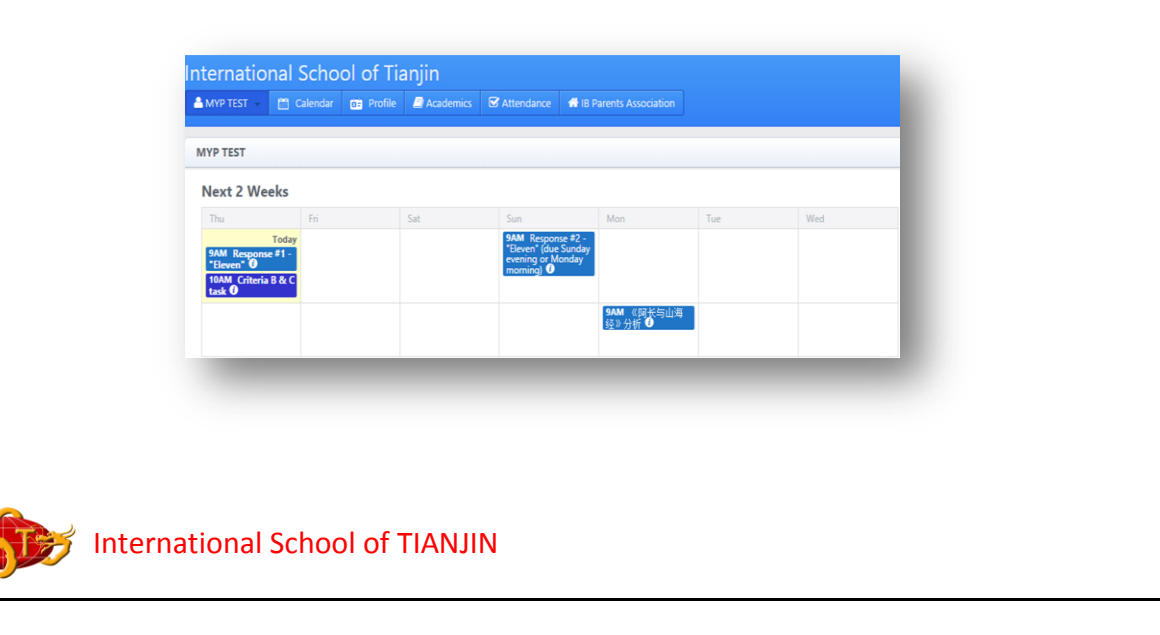

### 자녀의 학습 과정 보기

- 1. 오른편 메뉴에 위치한 오버뷰(Overview tab) 탭을 선택합니다.
- 2. 아카데믹 탭(Academic tab)과 함께 아카데믹(Academics), 포트폴리오(Portfolios), 리포트(Reports)라는 3 개의 테이블과 자녀의 각각의 과목 리스트를 보실 수 있습니다.
- 3. 특정 수업의 진행 과정을 보고 싶을 때는 해당 과목의 물음표를 클릭합니다. 이전 과제와 각각의 점수를 볼 수 있습니다.
- 4. 포트폴리오 탭(Portfolio tab)은 자녀가 제출한 과제를 볼 수 있도록 해 줍니다.
- 5. 리포트 탭(Report tab)은 자녀의 학기 성적표를 보여 줍니다.

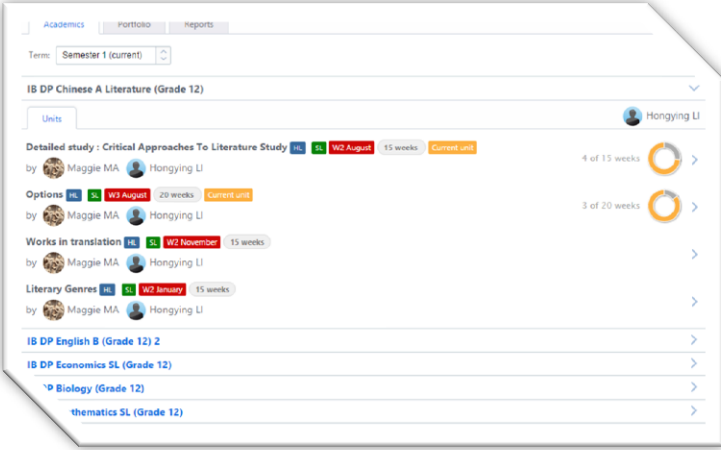

디플로마 학생들을 위한 IB 디플로마 학업 과정 혹은 MYP 학생들을 위한 IB MYP 학업 과정은 페이지 하단에서 볼 수 있습니다. CAS, 장문 에세이, TOK, 세계 문학 주제 및 자녀가 지금까지 한 활동(디플로마 학생만 해당) 혹은 C&S 와 퍼스널 프로젝트(MYP 학생) 등을 확인할 수 있습니다.

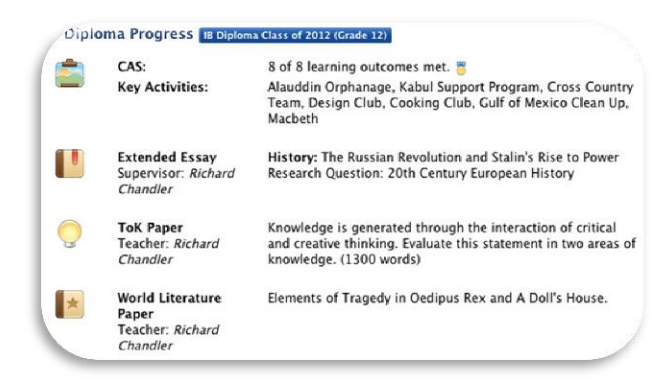

**15** International School of TIANJIN

### 자녀의 성적표 보기

오른편 메뉴에 있는 성적표 탭(Reports tab)을 선택합니다. 여기서 여러분 자녀의 학기 성적표 뿐만 아니라 매니지백을 통해 생성된 진행 과정 보고서를 볼 수 있습니다. 각각의 성적표를 클릭해서 보실 수 있으며 PDF 파일 형식으로 다운로드 받거나 프린드 하실 수도 있습니다.

(2015-16 학년도부터 전자반 성적표가 이용될 것입니다)

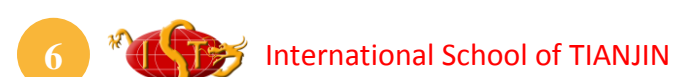